## $\bullet$ **ADMINISTRAR PEDIDOS EN LÍNEA CON PHOTOCAKE® LIVE**DECOPAC

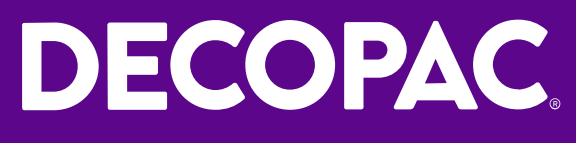

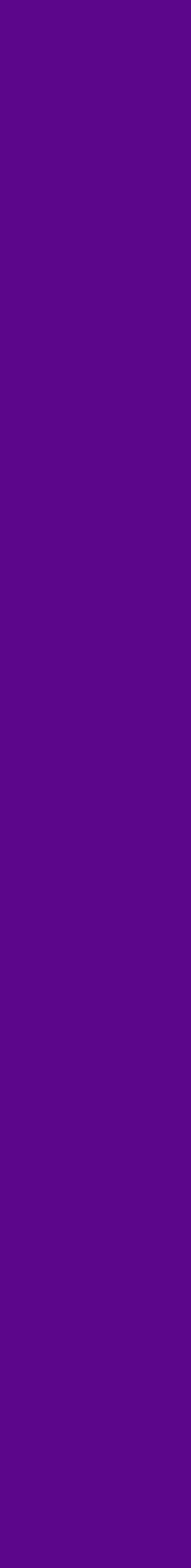

#### **ACCEDER A SU COLA DE PEDIDOS**

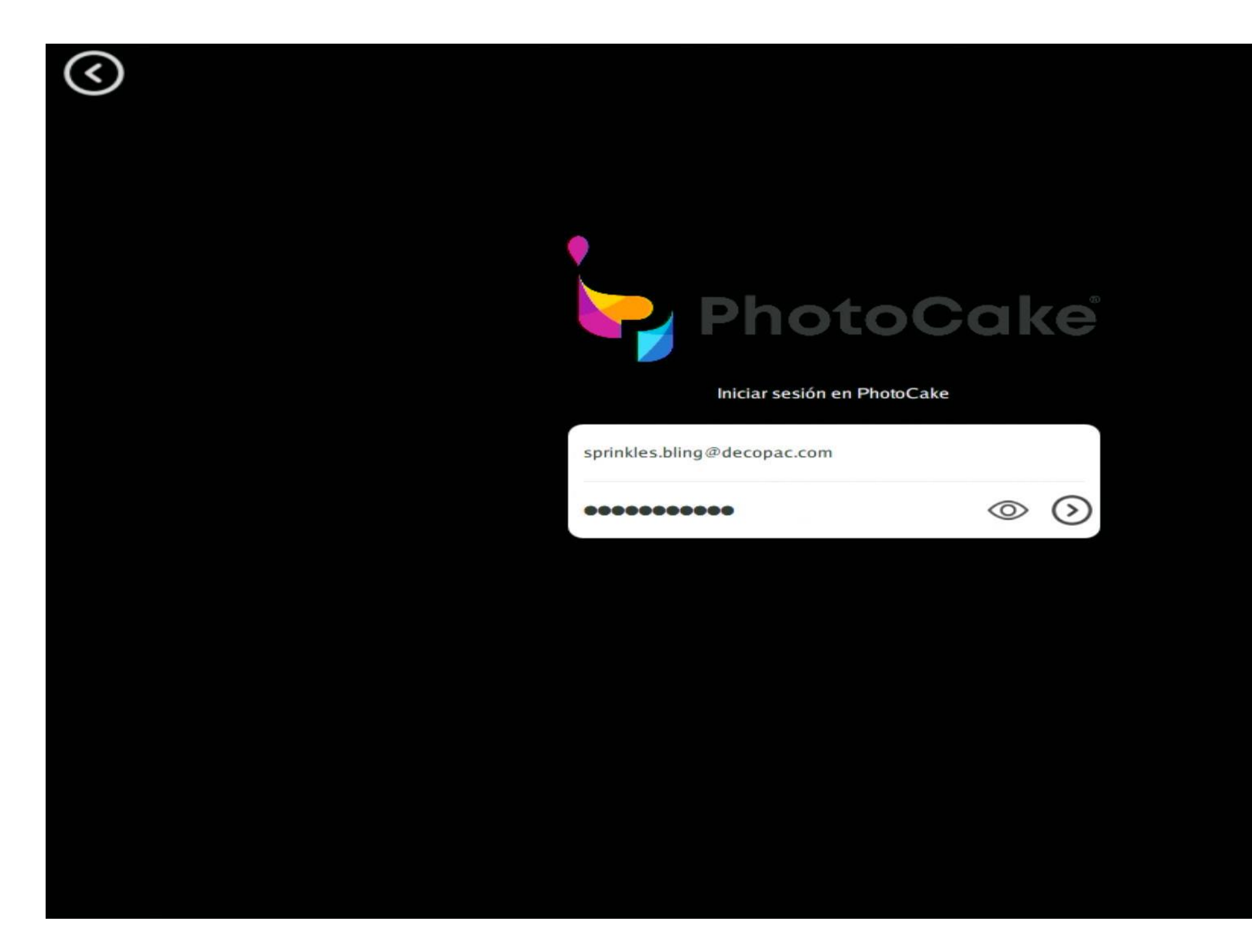

1. Encienda el sistema PhotoCake® e inicie sesión seleccionando My PhotoCake®.

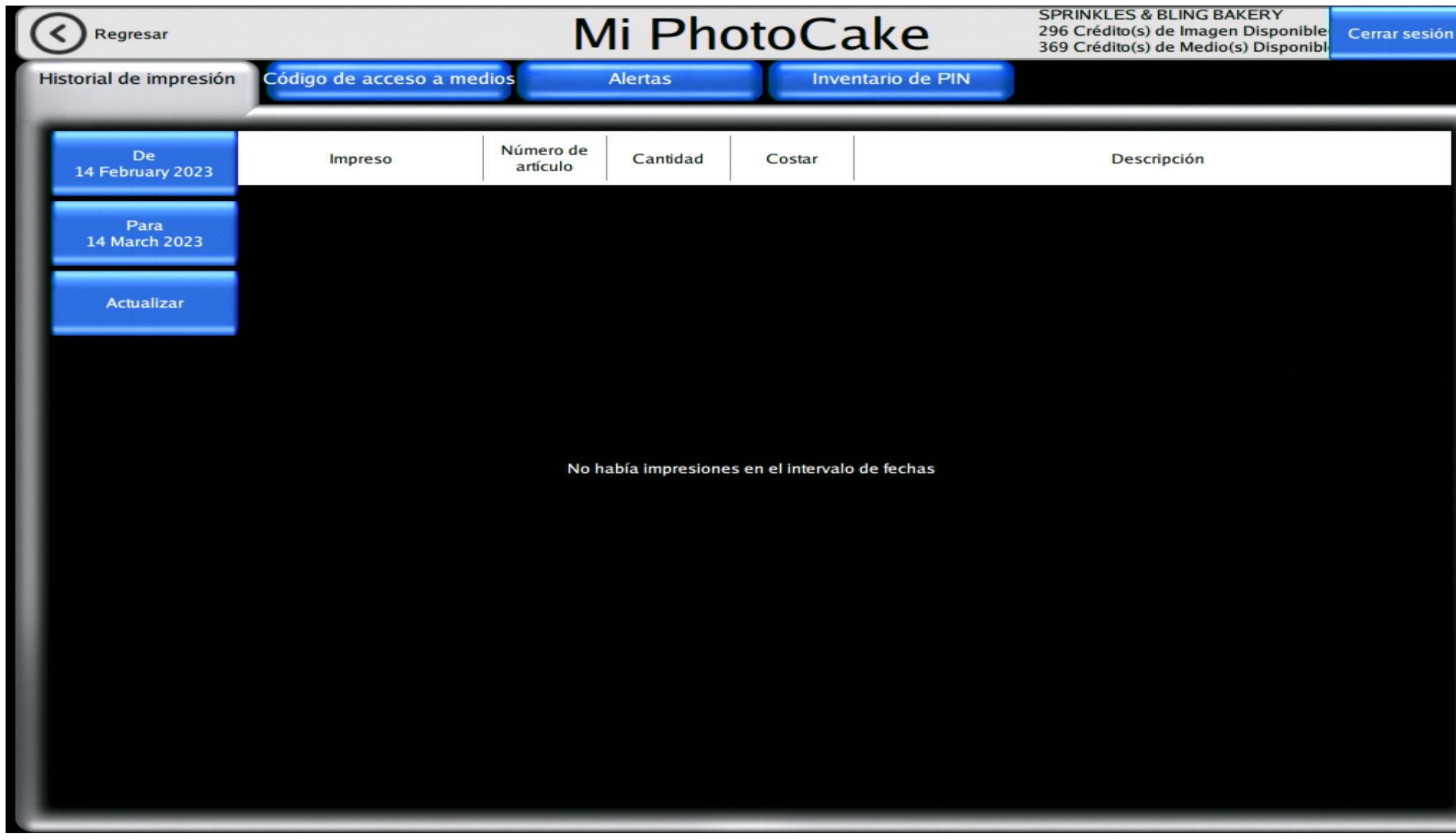

2. Seleccione el botón "ATRÁS" en la pantalla de inicio de PhotoCake®.

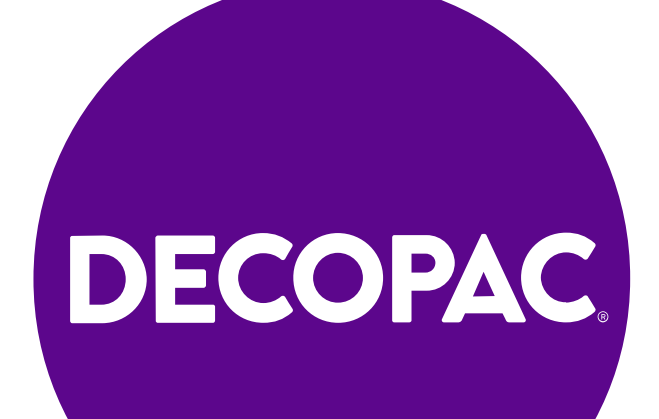

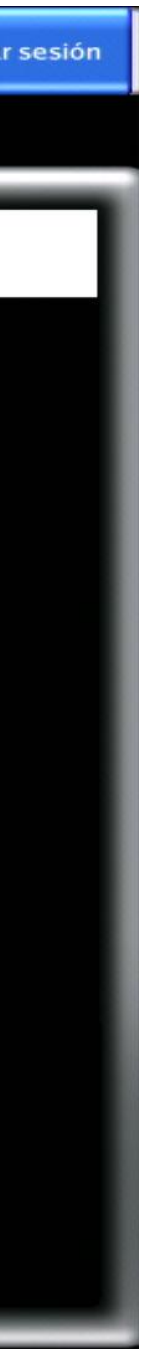

#### **VER PEDIDOS**

#### celebrationla

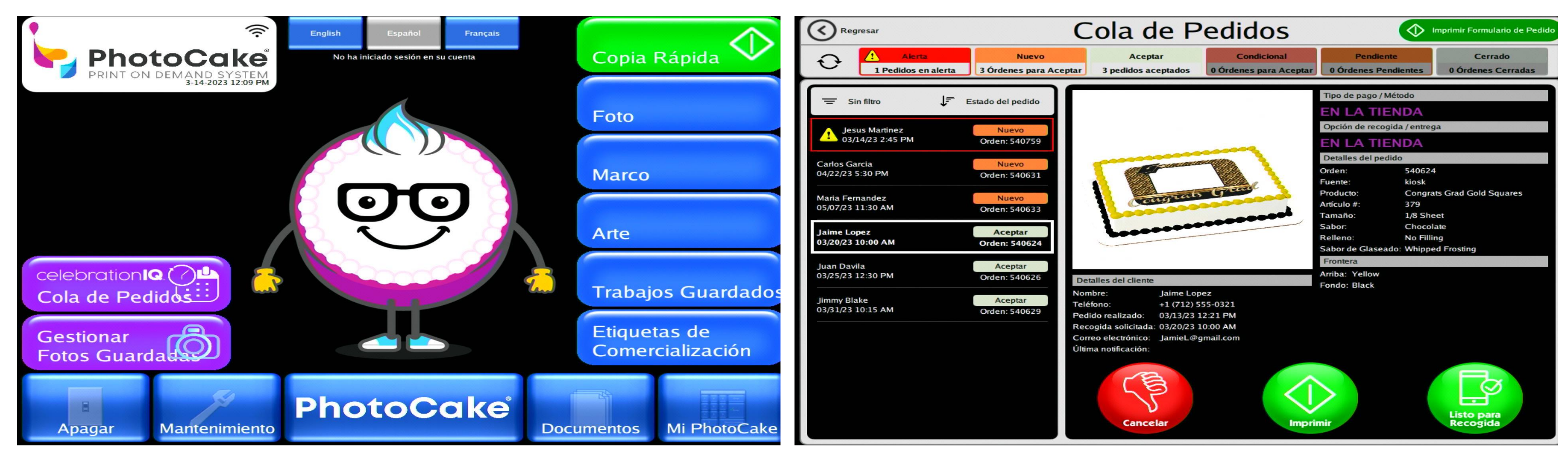

En la pantalla de inicio de PhotoCake®, seleccione "**COLA DE PEDIDOS**".

Tendrá un resumen de sus pedidos en la parte superior de su pantalla: Alerta, Nuevo, Aceptado y Condicional (Pendiente y Cerrado no se usan por el momento).

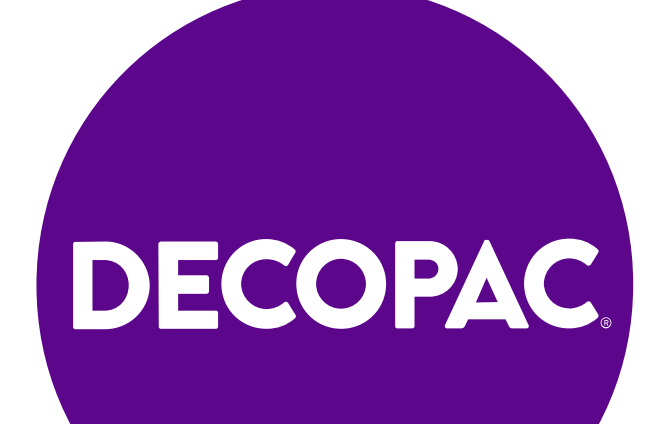

#### **ADMINISTRAR LOS PEDIDOS**

1. A la izquierda encontrará un resumen de todos sus pedidos en la cola.

2. Seleccione un pedido para visualizar los detalles del mismo en la parte derecha de la pantalla. Ya está listo para tomar alguna acción sobre el pedido. vencen en menos de 36 horas.<br>
b) Nuevos: Pedidos que acaban de llegar y no han<br>
sido aceptados y están listos para su impresión.<br>
d) Condicionados: Pedidos en los que hay más<br>
dudas y esterios en los que hay más<br>
dudas y e

- a) Alerta: Pedidos en riesgo de expiración y que vencen en menos de 36 horas.
- b) Nuevos: Pedidos que acaban de llegar y no han sido aceptados.
- c) Aceptados: Pedidos que han sido revisados, aceptados y están listos para su impresión.
- d) Condicionados: Pedidos en los que hay más dudas y es necesario ponerse en contacto con el cliente.

- a) Aceptar: ha revisado los detalles del pedido y puede realizarlo.
- b) b) Aceptar con condiciones: tiene algunas dudas sobre el pedido y necesita llamar al cliente.
- c) Cancelar: no puede realizar el pedido.\*
- 3. Producto Añadido le permite saber si el cliente ha añadido velas a su pedido.

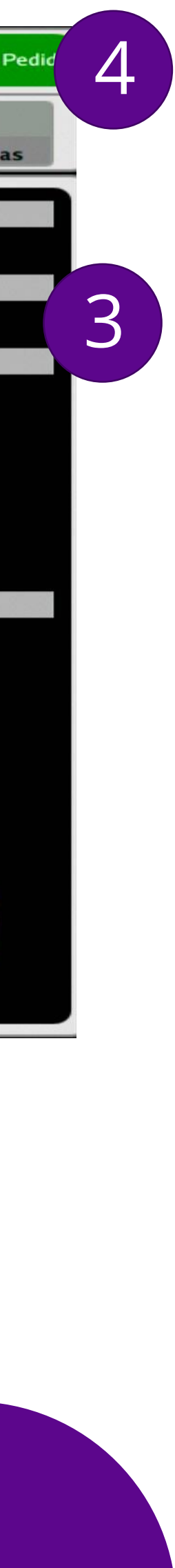

4. Imprimir formulario de pedido le permite imprimir todos los detalles del mismo.

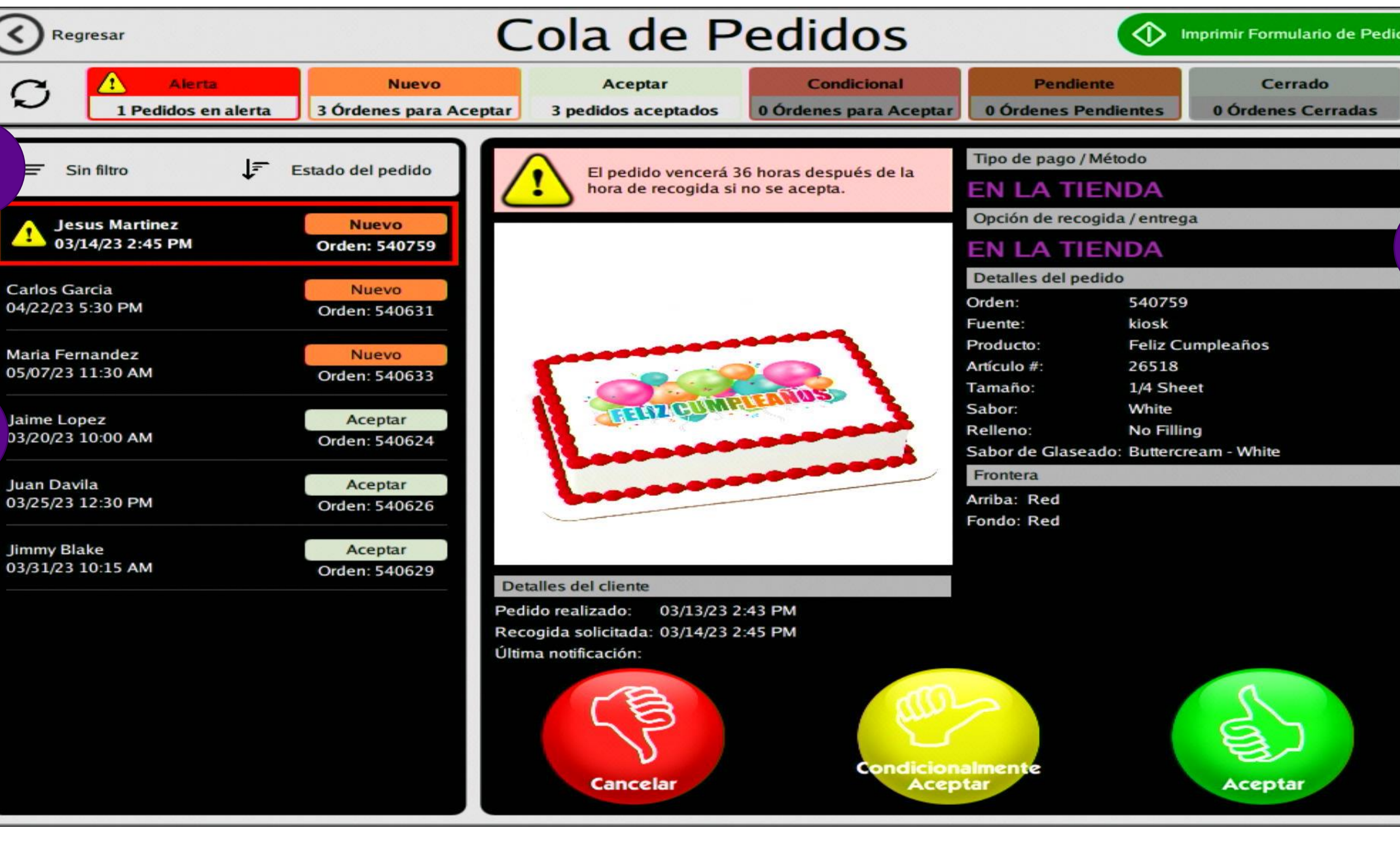

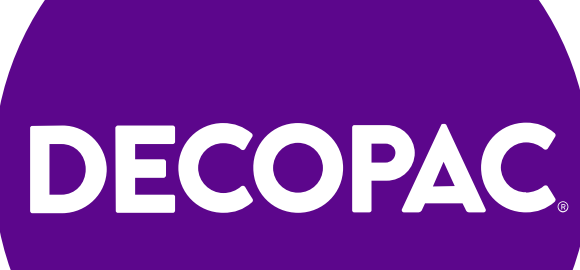

#### **ACEPTAR PEDIDOS**

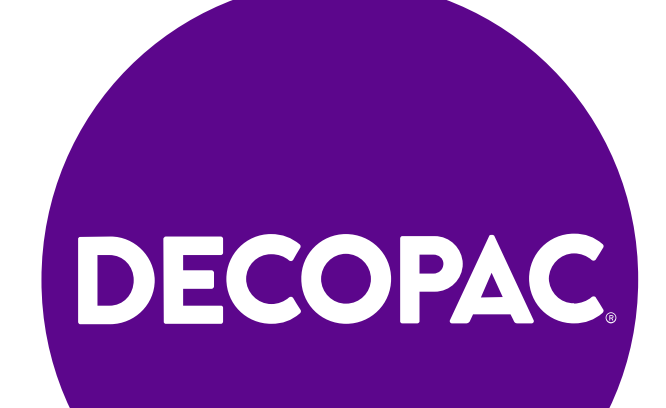

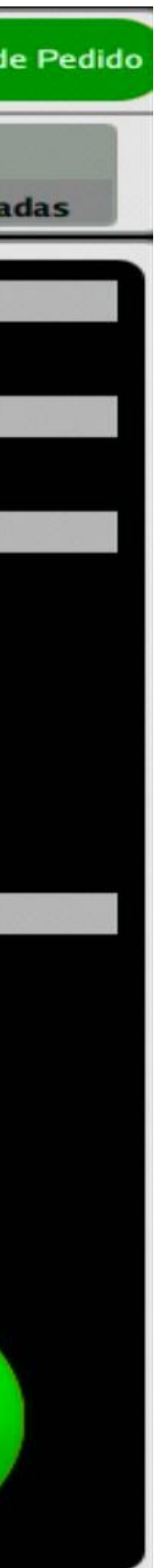

#### celebrationla

- 1. Seleccione un pedido "nuevo" o "con condiciones" en la parte izquierda.
- 2. Revise los detalles del pedido.
- 3. Seleccione el icono verde de Aceptar para aceptar el pedido.
- 4. Una vez aceptado el pedido, se enviará un correo electrónico/mensaje de texto a su cliente informándole de que su pedido ha sido aceptado.

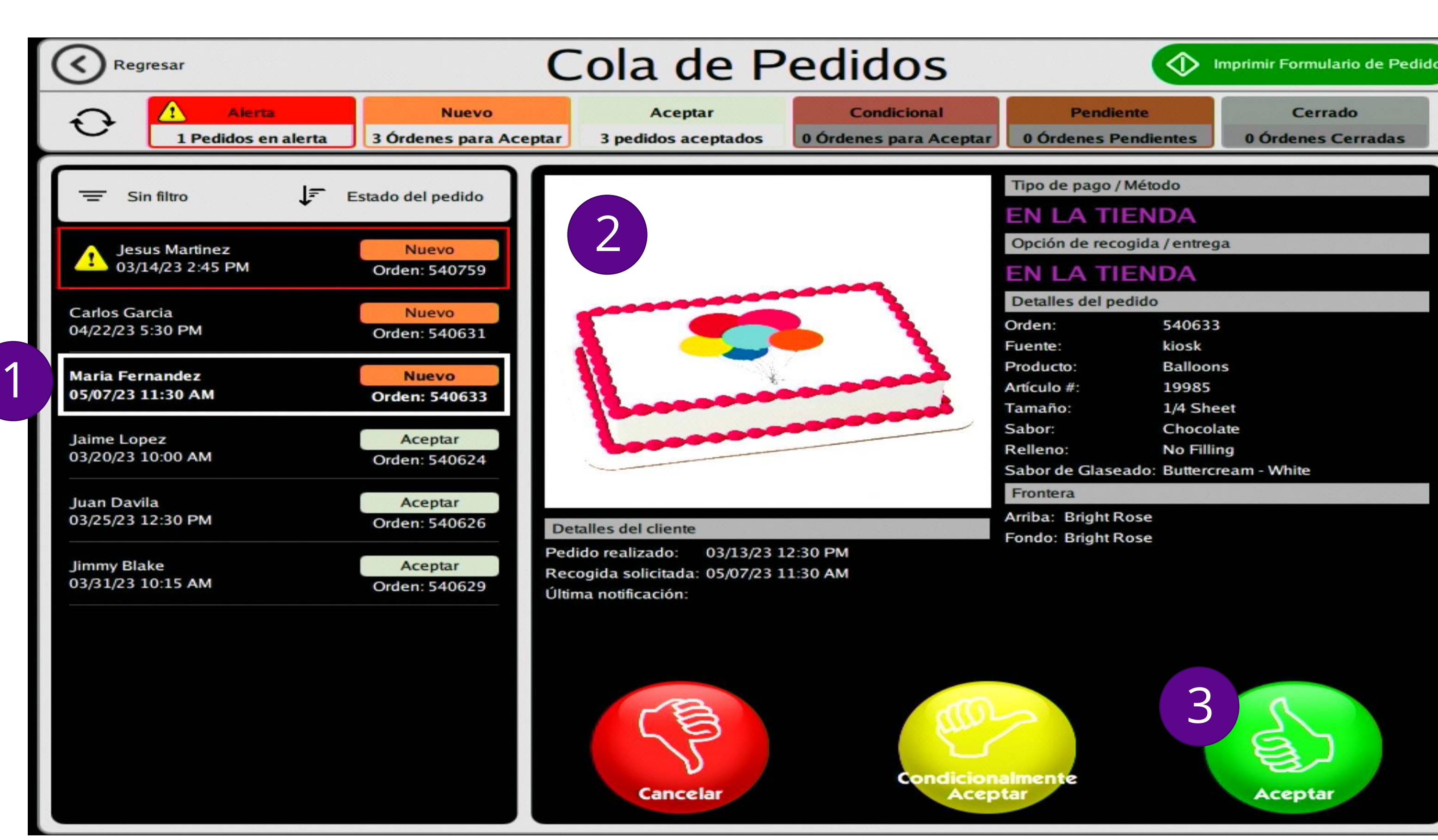

#### **ACEPTAR PEDIDOS CON CONDICIONES**

Sólo le conviene "**ACEPTAR CON CONDICIONES**" un pedido si tiene más preguntas para el cliente sobre el mismo.

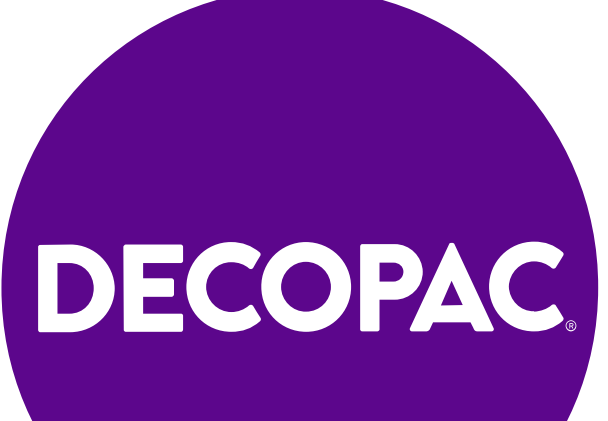

- 1. Seleccione un pedido "nuevo" en la parte izquierda.
- 2. Revise los detalles del pedido.
- 3. Seleccione el icono amarillo "Aceptar con condiciones" para aceptar condicionalmente el pedido.
- 4. Una vez aceptado condicionalmente el pedido, se enviará un correo electrónico/mensaje de texto a su cliente informándole de que su pedido ha sido aceptado con condiciones.

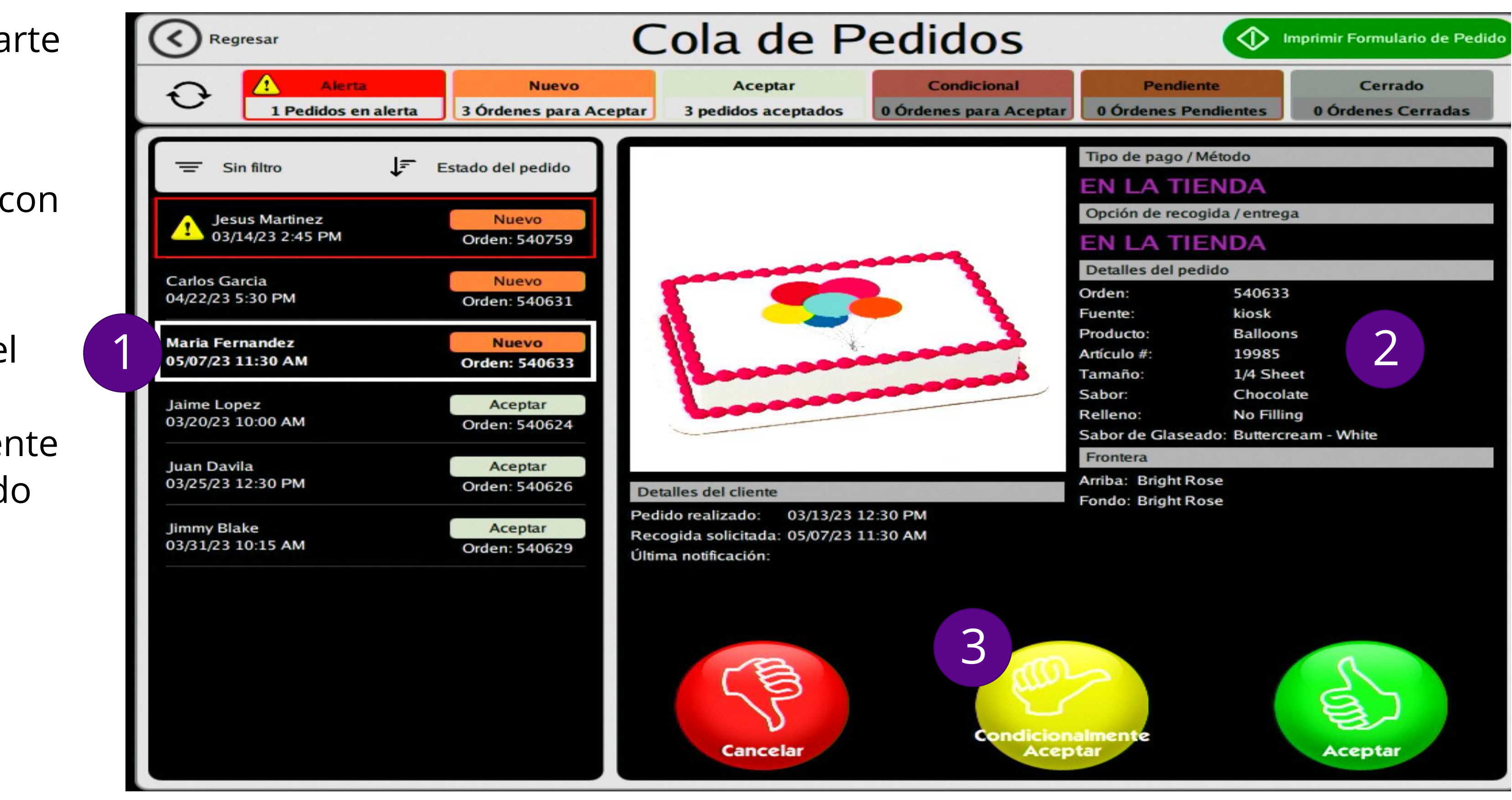

#### **CANCELAR PEDIDOS**

![](_page_6_Picture_8.jpeg)

Cancele los pedidos sólo cuando se haya puesto en contacto con el cliente y le haya explicado por qué no puede satisfacer su pedido. Asegúrese de ver si existen otras opciones para que su cliente quede satisfecho.

#### celebrationla

- 1. Seleccione un pedido "nuevo" o "con condiciones" en la parte izquierda.
- 2. Revise los detalles del pedido.
- 3. Seleccione el icono rojo de Cancelación para cancelar el pedido. Una vez cancelado no podrá volver atrás y acceder al pedido.
- 4. Una vez cancelado el pedido se enviará un correo electrónico/mensaje de texto a su cliente informándole de que su pedido ha sido cancelado.

![](_page_6_Picture_5.jpeg)

## **CÓMO IMPRIMIR UN PEDIDO EN PHOTOCAKE® LIVE**DECOPAC

 $\bullet$ 

![](_page_7_Picture_1.jpeg)

![](_page_7_Picture_2.jpeg)

#### **Imprimir pedidos**

![](_page_8_Figure_2.jpeg)

#### **Imprimir pedidos**

4. Si el cliente ha añadido productos, aparecerá el icono "Productos añadidos"; haga clic en el icono.

5. Aparecerá una ventana emergente con información sobre los productos añadidos.

6. Tome nota del tamaño del pastel.

7. Seleccione el icono verde Imprimir para iniciar el proceso de impresión.

![](_page_9_Picture_112.jpeg)

![](_page_9_Figure_7.jpeg)

![](_page_9_Picture_8.jpeg)

#### **Imprimir pedidos**

8. Seleccione el tipo de soporte adecuado. Asegúrese de revisar el tamaño de pastel que solicitó el cliente. Le recomendamos usar el Soporte Extendido para conseguir el mejor ajuste.

9. Verá una vista previa del pedido del cliente que ha seleccionado.

10. Seleccione el icono verde "Imprimir" para iniciar la impresión de la imagen.

![](_page_10_Picture_5.jpeg)

Nota: No tendrá acceso a editar el pedido

![](_page_10_Picture_7.jpeg)

![](_page_10_Picture_8.jpeg)

## **CÓMO NOTIFICAR A SU CLIENTE QUE SU PEDIDO ESTÁ LISTO USANDO PHOTOCAKE LIVE**

DECOPAC

![](_page_11_Picture_3.jpeg)

![](_page_11_Picture_4.jpeg)

#### **LISTO PARA RECOGER**

![](_page_12_Picture_7.jpeg)

#### celebrationla

- 1. Filtre sus pedidos por fecha de recolección.
- 2. Seleccione el pedido que debe ser recogido hoy.
- 3. Seleccione el icono verde "Listo para recoger".
- 4. Una vez seleccionado "Listo para recoger", su cliente recibirá un correo electrónico/mensaje de texto informándole que su pedido está listo para ser recogido.

![](_page_12_Picture_5.jpeg)

## **RESOLUCIÓN DE PROBLEMAS**

 $\bullet$ 

DECOPAC

![](_page_13_Picture_3.jpeg)

![](_page_13_Picture_4.jpeg)

![](_page_14_Picture_0.jpeg)

#### **Asistencia técnica**

\*Hay disponible soporte técnico de hardware con agentes en directo: Lunes - Viernes 7 a.m. - 7 p.m. CST y Sábados 7 a.m. - 2 p.m. CST Fuera del horario de atención deje un mensaje incluyendo el número de contacto y recibirá una llamada en menos de 2 horas.

# Pulse 2 para Soporte de PhotoCake 1-800-644-1228 Opcion 2

- 
- 
- Pulse 3 para Soporte en línea de PhotoCake Pulse 4 para Soporte de la aplicación de pedidos

![](_page_14_Picture_8.jpeg)

### **Recursos de asistencia técnica y capacitación en línea**

[DecoPac Inc. -](https://www.decopac.com/) On Top of the [World's Best Cakes | DecoPac](https://www.decopac.com/)

![](_page_15_Picture_6.jpeg)

![](_page_15_Picture_7.jpeg)

- [Customer Service | DecoPac](https://www.decopac.com/support) [DecoPac](https://www.decopac.com/videos) Videos: Ayuda para cuentas:
	- Publicaciones: [DecoPac](https://www.decopac.com/publications/cakes-com)
- Mantenimiento de impresoras: [PhotoCake® | DecoPac](https://www.decopac.com/photocake)

#### Página de inicio: